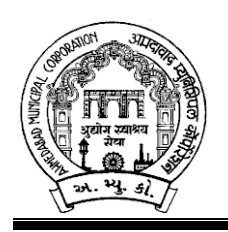

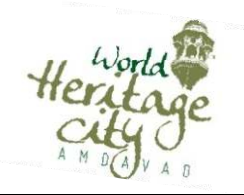

અમદાવાદ મ્યુનિસિપલ કોર્પોરેશનના લાઇટ, દૃધેશ્વર વોટર વર્ક્સ અને એસ.ટી.પી.ખાતામાં નીચે જણાવેલ ખાલી પડેલ જગ્યા ભરવા માટે નિયત લાયકાત ધરાવતાં ઉમેદવારો પાસેથી તા.૨૨/૦૯/૨૦૨૦ સુધીમાં આસી.મેનેજરશ્રી, સેન્ટ્રલ ઓફિસ, સરદાર પટેલ ભવન, દાણાપીઠ, અમદાવાદ-૦૧ ને મળે તે રીતે ફક્ત ઓનલાઈન અરજીઓ મંગાવવામાં આવે છે.

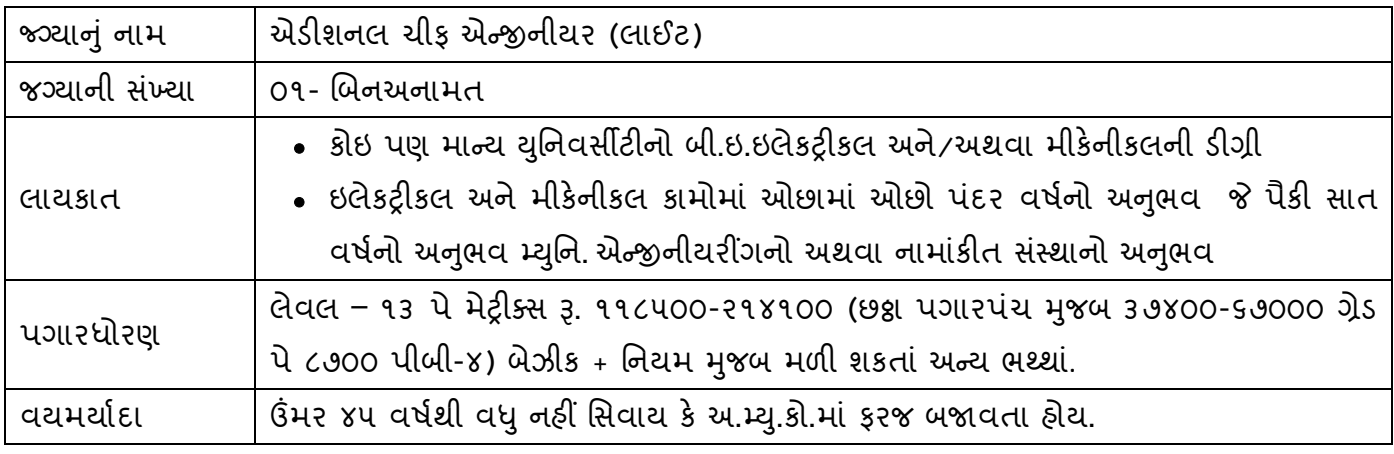

#### <u>-: ઉપરોક્ત જગ્યા માટે ઓનલાઇન અરજી કરતી વખતે ઉમેદવારે ધ્યાને લેવાની અગત્યની સુચનાઓ :-</u>

- 1. સ્ટે. કમિટિ ઠરાવ ક્રમાંક: ૬૭૦ તા.૨૦/૦૯/૨૦૧૮ અનુસાર બિન અનામત વર્ગના ઉમેદવારોએ અરજીદીઠ ૧૧૨/- (અંકે રૂપિયા એકસો બાર પૂરા) ઓનલાઈન અરજી કરતાં સમયે ચૂકવવાના રહેશે.
- ૨. ઉમેદવારે ઓનલાઇન અરજી કોર્મમાં ભરેલ વિગતો સમગ્ર ભરતી પૂકિયા માટે આખરી ગણવામાં આવશે અને તેના પુરાવા અમદાવાદ મ્યુનિસિપલ કોર્પોરેશન માંગે ત્યારે અસલમાં (પ્રમાણિત નકલો સહિત) રજૂ કરવાના રહેશે. ચકાસણી દરમ્યાન ઓનલાઇન અરજી ફોર્મમાં ભરેલ વિગતો તથા પુરાવામાં ફેરફાર અથવા તફાવત જણાશે તો ઉમેદવારી રદ્દબાતલ ગણવામાં આવશે.
- ૩. સદર જગ્યાની જાહેરખબર રાજ્ય સરકારશ્રીની મંજરીની અપેક્ષાએ આપવામાં આવેલ છે.
- ૪. ઉમેદવારે ઓનલાઇન અરજી ફોર્મમાં જે પાસપોર્ટ સાઇઝનો ફોટોગ્રાફ Upload કરેલ હોય, તે ફોટોગ્રાફની વધુ કોપીઓ પોતાની પાસે રાખવાની રહેશે અને ભરતી પ્રક્રિયા (લેખિત પરીક્ષા / ઇન્ટરવ્ય / વિગેરે) સમયે તેવો જ કોટોગ્રાક રજ કરવાનો રહેશે.
- ૫. કોઇપણ ઉમેદવાર એક જ જગ્યા માટે એક કરતાં વધુ અરજી કરશે તો તેઓની અરજી / અરજીઓ રદ્દ કરવા અંગે નિર્ણય કરવાની સત્તા અમદાવાદ મ્યુનિસિપલ કોર્પોરેશનની રહેશે.

Page **1** of **11**

- $\epsilon$ . કિંમર, લાયકાત અને અનુભવ ઓનલાઇન અરજી સ્વીકારવાની છેલ્લી તારીખના રોજની ગણવામાં આવશે.
- ૭. માર્કશીટ, ડીગ્રી સર્ટીફીકેટમાં ગ્રેડ દર્શાવેલ હોય તો તેનું સમકક્ષ ટકામાં માન્ય યુનિવર્સીટીનું કન્વર્ઝન કોષ્ટક રજૂ કરવાનં રહેશે.
- 8. જાહેરાતમાં માંગ્યા મુજબની શૈક્ષણિક લાયકાત / ડીગ્રી મેળવ્યા બાદનો જ અનુભવ માન્ય ગણવામાં આવશે. તે પહેલાનો અનુભવ કોઇપણ સંજોગોમાં માન્ય ગણાશે નહિ. અસલ પ્રમાણપત્રોની ચકાસણી સમયે ઉમેદવારે અરજીમાં જે અનુભવ દર્શાવેલ હોય તેના સમર્થનમાં અનુભવનો સમયગાળો (દિવસ, માસ, વર્ષ) તથા બજાવેલ ફરજોનો પ્રકાર/ મેળવેલ અનુભવની વિગતો સહીત માન્ય સંસ્થાનું ઇન્વર્ડ / આઉટવર્ડ નંબર તથા તારીખ સાથેનું જ પ્રમાણપત્ર રજૂ કરવાનું રહેશે. માત્ર ઓફર લેટર કે એપોઇન્ટમેન્ટ લેટર અનુભવના પુરાવા તરીકે અમાન્ય ગણાશે પરંતુ જો તેની સાથે વખતોવખત સંસ્થા દ્વારા અપાયેલ ઇજાફા કે પ્રમોશનના ફકમ, પગાર સંબંધિત પુરાવા કે અન્ય આધારભૂત ગણી શકાય તેવા પુરાવા રજૂ કર્યેથી, તેની પૂરતી ચકાસણી કર્યા બાદ યોગ્ય જણાયેથી આવો અનુભવ માન્ય ગણવામાં આવશે.
- ૯. આમ્યુ.કો.માં ફરજ બજાવતા કર્મચારીએ અસલ પ્રમાણપત્રોની ચકાસણી સમચે છેલ્લા માસની પગારસ્લીપ રજૂ કરવાની રહેશે. આ ઉપરાંત જો એક કરતાં વધુ હોદ્દા ઉપર ફરજ બજાવેલ હોય તો પ્રમોશન કે સિલેક્શનના ફકમની નકલ અવશ્યપણે રજૂ કરવાની રહેશે.
- 10. રોસ્ટર અભિપ્રાય મુજબ જણાવેલ અનામત જાતિના ઉમેદવારે તેની જાતિ અંગેનું (અનુ. જાતિ, અનુ જનજતિ, સા.શૈ.પ.વ તથા આર્થિક રીતે નબળા વર્ગ (EWS) અંગેનું ગુજરાત સરકારશ્રીના સક્ષમ અધિકારી ધ્વારા આપવામાં આવેલ પ્રમાણપત્ર રજુ કરવાનું રહેશે.
- 11. રોસ્ટર અભિપ્રાય મુજબ જણાવેલ અનામત જાતિના ઉમેદવારે મૂળ ગુજરાતના હોય તેવા અનુસુચિત જાતિ, અનુસુચિત જનજાતિ, સામાજીક શૈક્ષણિક પછાત વર્ગ તથા આર્થિક રીતે નબળા વર્ગ (EWS)ના ઉમેદવારોના કિસ્સામાં ઉપલી વયમર્યાદામાં પાંચ (૫) વર્ષની છુટછાટ આપવામાં આવશે. ગુજરાત રાજ્ય સિવાયના અન્ય રાજ્ય દ્વારા ઇસ્યુ કરેલ ઉક્ત જાતિના સર્ટી.ને આધારે અનામત અંગેનો કોઇ પણ લાભ મળવાપાત્ર રહેશે નહી.
- ૧૨. **ભિયમાનુસાર મહિલા ઉમેદવારોને ઉપલી વયમર્યાદામાં** પાંચ (૫) વર્ષની છુટછાટ આપવામાં આવશે.
- 13. મૂળ ગુજરાતના અનામત જાતિના ઉમેદવારે અનામત જગ્યા ઉપર કે બિનઅનામત જગ્યા ઉપર અરજી કરવાની છે કે કેમ ? તે ઓનલાઇન અરજી ફોર્મમાં સ્પષ્ટ જણાવવાનું રહેશે અને મૂળ ગુજરાતના અનામત `િતના ઉમેદવારો Gબનઅનામત જ)યા ઉપર અર? કરશે તો આવા ઉમેદવારોને Gબનઅનામત જ)યા ઉપર ઉમેદવારોને લાગુ પડતા ધારા-ધોરણો લાગુ પડશે.
- ૧૪. તમામ કેટેગરીના ઉમેદવારો માટે ઉપલી વયમર્યાદા ઉક્ત તમામ પ્રકારની છુટછાટ સાથે કોઇપણ સંજોગોમાં અરજી સ્વીકારવાની છેલ્લી તારીખે ૪૫ વર્ષથી વધુ હોવી જોઇએ નહી, સિવાય કે અ.મ્યુ.કો.ની નોકરીમાં હોય.
- ૧૫. ઉમેદવારે ઓનલાઇન અરજીમાં જે જાતિ (કેટેગરી) દર્શાવેલ હશે તેમાં પાછળથી કેટેગરી બદલવાની રજૂઆત ગાહ્ય રાખવામાં આવશે નહી.
- 1<sub>6.</sub> મહિલા ઉમેદવાર જો તેમના પિતાને બદલે પતિના નામે અરજી કરવા માંગતા હોય તો તેમણે લ**ગ્ન** ૨જીસ્ટ્રેશનની નકલ અસલ પ્રમાણપત્રોની ચકાસણી સમયે ફરજીયાતપણે રજૂ કરવાની રહેશે.
- 19. ઉમેદવારે ઓનલાઇન અરજી કોર્મમાં યોગ્ય સ્થાને પોતાનો મોબાઇલ નંબર લખવો અનિવાર્ય છે. જે ઉપર ભવિષ્યમાં ભરતી અંગે સંદેશ આપી શકાય. યોગ્ય મોબાઇલ નંબર લખેલ ન હોય તેવા ઉમેદવારને સંદેશ ન પહોંચે તે અંગે અમદાવાદ મ્યુનિસિપલ કોર્પોરેશનની કોઇ જવાબદારી રહેશે નહી.
- 1૮. સદરફ જગ્યાની ભરતી પ્રક્રિયા અંગે ઉમેદવારોને કોઇ જ લેખિત પત્રવ્યવહાર કરવામાં આવશે નહી. જેની નોંધ લેવી. ઉમેદવારોએ આ જગ્યાની આગળની ભરતી પ્રક્રિયા અંગેની જાણકારી માટે અ.મ્યુ.કો.ની વેબસાઇટ www.ahmedabadcity.gov.in જોતા રહેવા વિનંતિ છે.
- 1૯. ઉમેદવારોએ લેખિત પરીક્ષા / ઇન્ટરવ્યુ માટે સ્વખર્ચે આવવાનું રહેશે.
- ૨૦. પસંદગીની પ્રક્રીયાના અધિકારો સક્ષમ સત્તા દ્વારા નક્કી કરેલ અમદાવાદ મ્યુનિસિપલ કોર્પોરેશનની સ્ટાફ સિલેક્શન કમિટિ/ સ્ટાફ સિલેક્શન & એપોઇન્ટમેન્ટ કમિટિ / મ્યુનિસિપલ કમિશનરશ્રી પાસે અબાધિત રહેશે અને આ કમિટિ/મ્યુનિસિપલ કમિશનરશ્રીનો નિર્ણય આખરી ગણાશે.
- ૨૧. પસંદગી પામેલ ઉમેદવારની નિમણંક સત્તાધારી ઠરાવે તે શરતોને આધિન રહેશે.
- ૨૨. ઉમેદવારે ઓનલાઇન અરજીમાં કોઇપણ વિગત ખોટી દર્શાવેલ હશે અથવા ભરતી પૂકિયાના કોઇપણ તબક્કે ખોટી માલમ પડશે તો તેમની અરજી જે તે તબક્કે રદ્દ કરવામાં આવશે તથા તેણે લાયકીધોરણ (Passing Standard) મેળવેલ હશે તો પણ તેમની ઉમેદવારી રદ્દ ગણાશે. તેમજ ભવિષ્યમાં પણ ઉમેદવારે નિમણંક સમયે રજૂ કરેલ જન્મતારીખ, શૈક્ષણિક લાયકાત, વય, જાતિ, અનુભવ અને અન્ય પુરાવા ખોટા માલુમ પડશે કે શંકાસ્પદ જણાશે તો તેની સામે યોગ્ય કાયદેસરની કાર્યવાહી કરવામાં આવશે તેમજ આવા ઉમેદવારની પસંદગીથી નિમણુંક થયેલ હશે તો કોઇપણ તબકે નિમણુંક રદ્દ કરવામાં આવશે.
- ૨૩. સીધી કે આડકતરી રીતે સ્ટાક સિલેક્શન કમિટિના સભ્યો ઉપર લાવવામાં આવેલ દબાણ ઉમેદવારની ગેરલાયકાતમાં પ8રણમશે.
- ૨૪. આપેલ જાહેરખબર કોઇપણ કારણોસર રદ્દ કરવાની કે તેમાં ફેરફાર કરવાની આવશ્યકતા ઉભી થશે તો તેવા સંજોગોમાં તેમ કરવાનો અમદાવાદ મ્યુનિસિપલ કોર્પોરેશનનો સંપૂર્ણ હક્ક / અધિકાર રહેશે અને અમદાવાદ મ્યુનિસિપલ કોર્પોરેશન આ માટે કારણો આપવા બંધાયેલ રહેશે નહી.
- ૨૫. સદર ખાલી પડેલ જગ્યાઓની ભરતી પક્રીયા જે તે સમયના રોસ્ટર નિયમને આધીન કરવામાં આવશે.
- ૨૬. જાહેરખબરમાં આવેલ અરજીઓની સંખ્યાને ધ્યાને લઇ, આગળની ભરતી પ્રક્રિયા અંતર્ગત મૌખિક ઇન્ટરવ્યુ / લેવાની થતી સંભવિત લેખિત પરીક્ષા માન્ય સંસ્થા મારફતે યોજવામાં આવશે.

૨૭. જાહેરખબરમાં આવેલ અરજીઓની સંખ્યાને ધ્યાને લઇ, આગળની ભરતી પ્રક્રિયા માટે ઉમેદવારોને માન્ય ગણવા અંગે નીતી નક્કી કરવા મ્યુનિ. કમિશનરશ્રીનો નિર્ણય આખરી ગણાશે.

તા. ૦૫/૦૯/૨૦૨૦

 $\mathcal{H} \otimes \mathcal{H} \to \mathcal{H} \otimes \mathcal{H} \to \mathcal{H} \otimes \mathcal{H} \to \mathcal{H} \otimes \mathcal{H} \otimes \mathcal{H} \to \mathcal{H} \otimes \mathcal{H} \otimes \mathcal{H} \$ મ્યુનિસિપલ કમિશનર

# ઓનલાઇન અરજી ફી તથા તેની રસીદ અંગેની સૂચનાઓ

# <u>& બિન અનામત વર્ગના ઉમેદવારો માટે :</u>

- ઓનલાઈન અર? કરતી વખતે ફત Gબન અનામત વગના (શા.ખો.ખા. વગ િસવાયના) તમામ ઉમેદવારોએ અરજી ફ્રી રૂ. ૧૧૨/- ભરવાની રહેશે.
- ≻ સૌ પ્રથમ ઉમેદવારે <u>www.ahmedabadcity.gov.in</u> પર જઈ Recruitment link પર જઈ, જે તે જગ્યા સામે દર્શાવેલ Apply Online પર કલીક કરી, તમામ વિગતો ભરી, અરજી સબમીટ કરવાની રહેશે. ત્યાર બાદ ઓનલાઈન અરજીમાં દર્શાવેલ મોબાઈલ નંબર પર SMS આવશે. જેમાં ઉમેદવારનો એપ્લીકેશન નંબર દશાવેલ હશે.
- > ત્યાર બાદ ઉમેદવારે સદર વેબસાઇટ પર જઈ PUBLIC INFORMATION ▶ Recruitment link ▶ Fees Payment માં જગ્યાનું નામ, એપ્લીકેશન નંબર અને જન્મ તારીખ ભરી Submit પર ક્લીક કરવાની રહેશે.
- ≻ submit પર ક્લીક કર્યા બાદ ગેટ વે પસંદ કરી ડેબીટ કાર્ડ, ક્રેડીટ કાર્ડ અથવા નેટ બેંકીગ થી પેમેન્ટની પ્રક્રીયા પૂર્ણ કરવાની રહેશે.
- ≻ મોબાઈલ નંબરમાં પેમેન્ટ સફળ થયાનો મેસેજ આવ્યા બાદ ફરી Recruitment link ➡ Download Receipt માં જઈને ઓનલાઇન અરજીની રસીદ મેળવવાની રહેશે.

# **Path for Apply**

# **Website: http://ahmedabadcity.gov.in**

# **Visit Recruitment & Results link and on "Apply Online".**

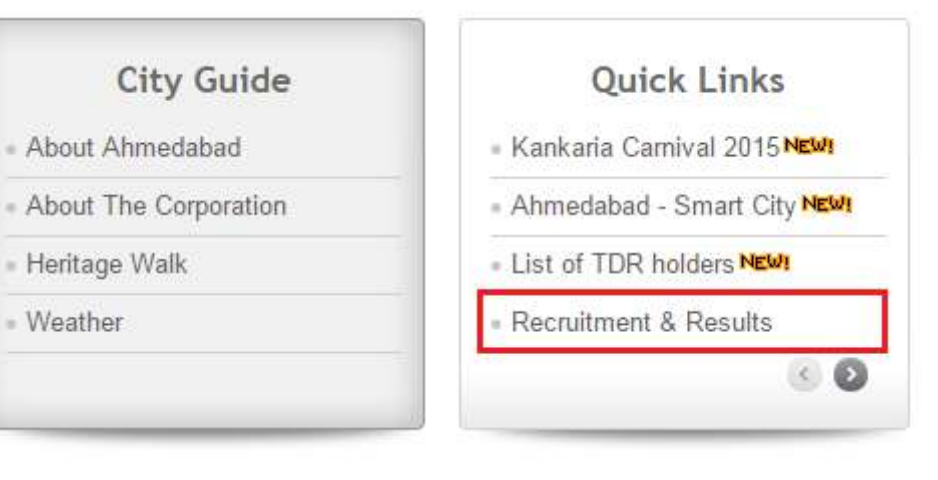

# **Screens**

# **(f)Candidate Details (\*)**

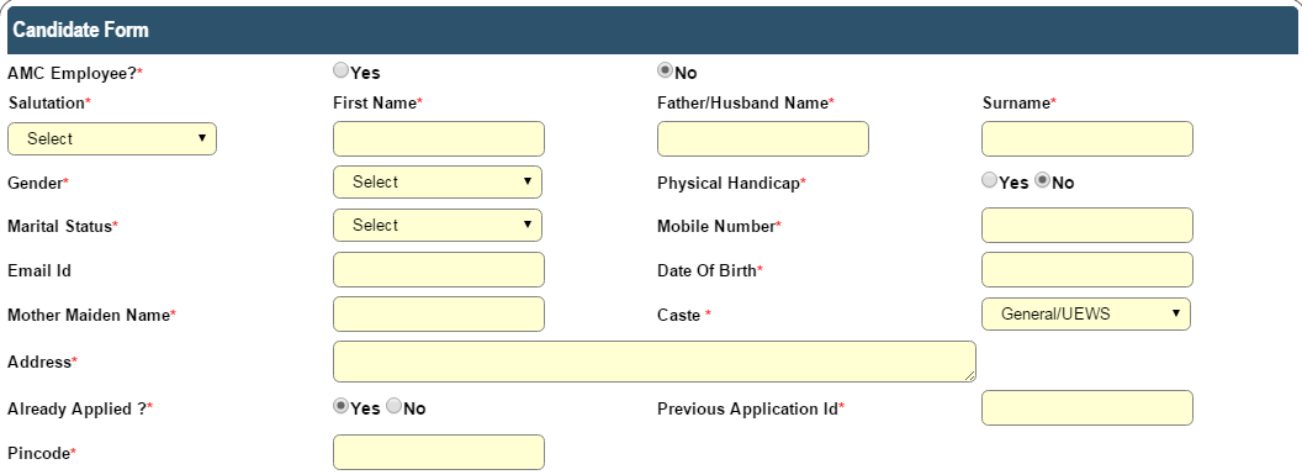

# **All \* fields are mandatory to fill.**

# **(k) Required Qualification - f (\*)**

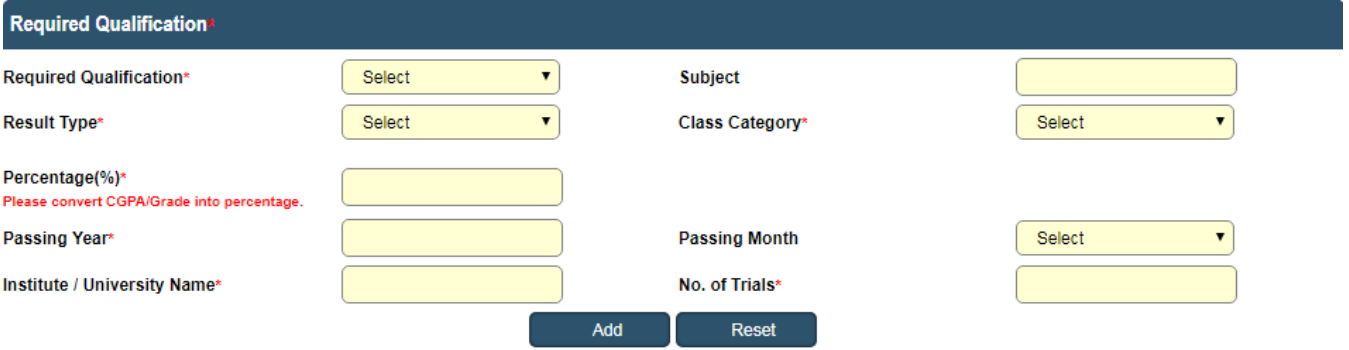

#### **Click on Add Button to Add Record**

#### **(3) Required Qualification - 2**

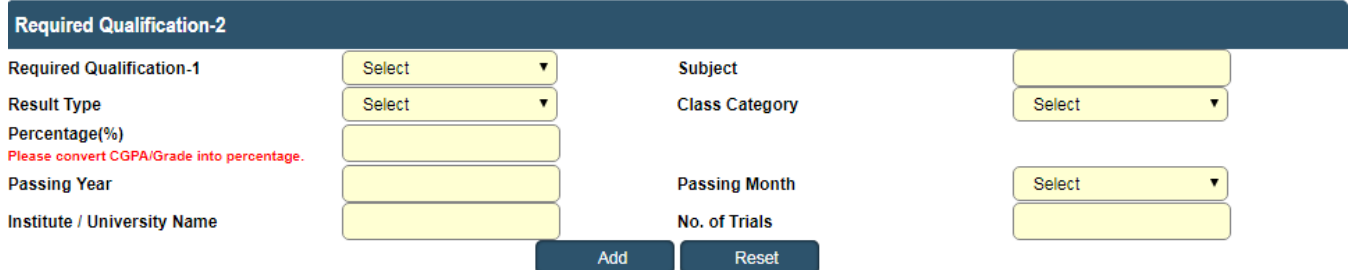

# **Click on Add Button to Add Record**

# **(q)Additional Qualification Details**

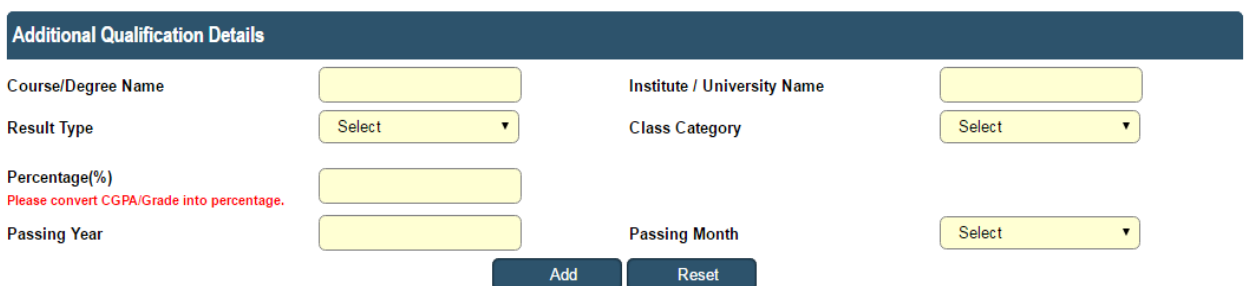

 **Click on Add Button to Add Record** 

**Click on Add button to add multiple records.** 

**In result type, if the candidate has Grade or CGPA, then the candidate has** 

**to enter equivalent percentage as per their university norms in the percentage** 

#### **column.**

**(t)Languages Known (\*)** 

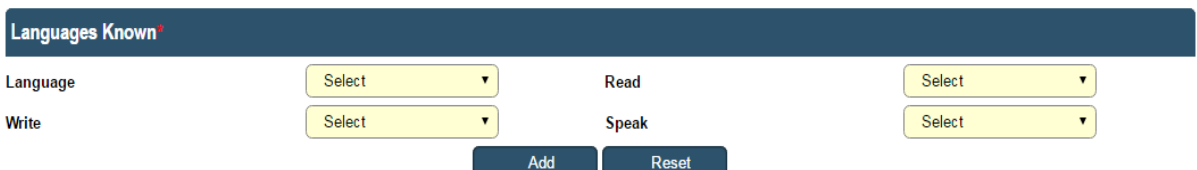

**Click on Add button to add multiple records.** 

#### **(x)Work Experience Details(\*)**

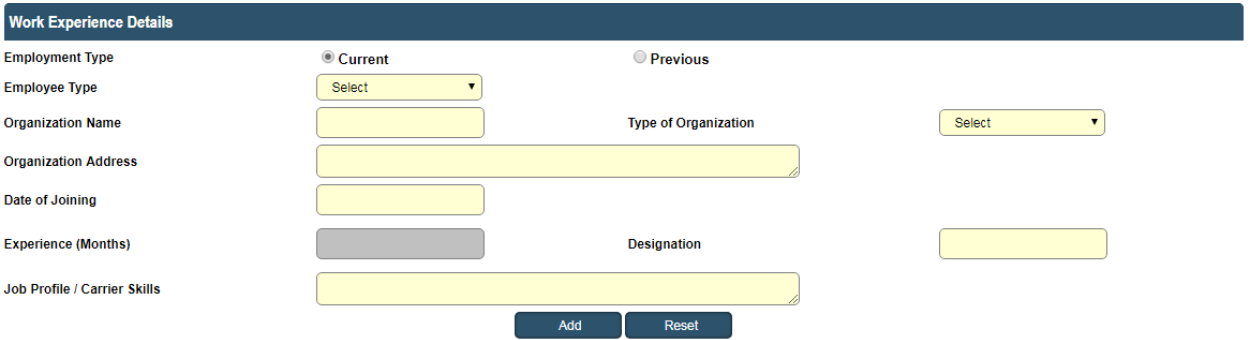

 **Click on Add Button to Add Record** 

**Candidate has to select from Current and Previous options.** 

**Click on Add button to add multiple records.** 

# **({)Final Submission**

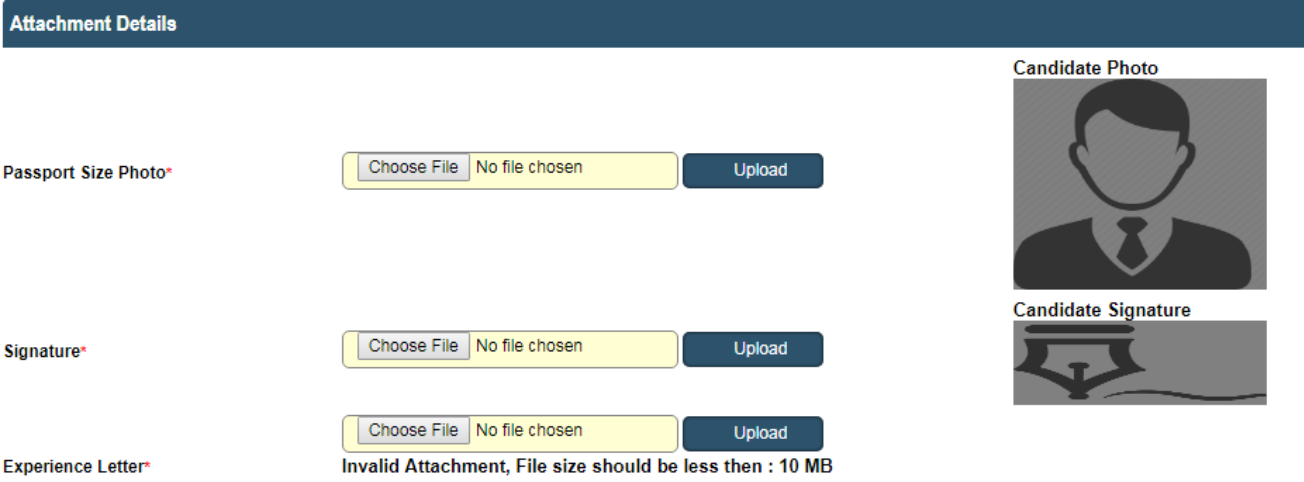

Note:- Please combine all experience certificate in one PDF and attach.

I have read and followed all the instructions and Terms and Conditions regarding online applications issues/published by Ahmedabad Municipal Corporation regarding this post.

I solemnly declare that the particulars furnished in this application are true and correct.

I clearly understand that any misstatements of facts contained herein or will full concealment of any material fact will render me liable to appropriate actions as may be decided by Ahmedabad Municipal Corporation.

Note: For any technical issue please call on these numbers +91-79-27556183, +91-79-27556184, +91-79-27556187.

Candidate must verify all details before submitting the form.<br>Candidate must verify all details before submitting the form.

Submit Close

**Candidate has to upload the Passport size photograph and Signature only in JPEG format and check the checkbox of agreement before final Submission. For Experience Letter**  combine all certificates in one PDF and size should be less than or equal 10 MB.

**After final submission, application number will be generated & candidate will receive confirmation message & application number on their registered mobile no. After that the candidate can print the receipt.** 

**Use this application number to reprint the receipt & for further communication.** 

# **(Ç)Fees Payment**

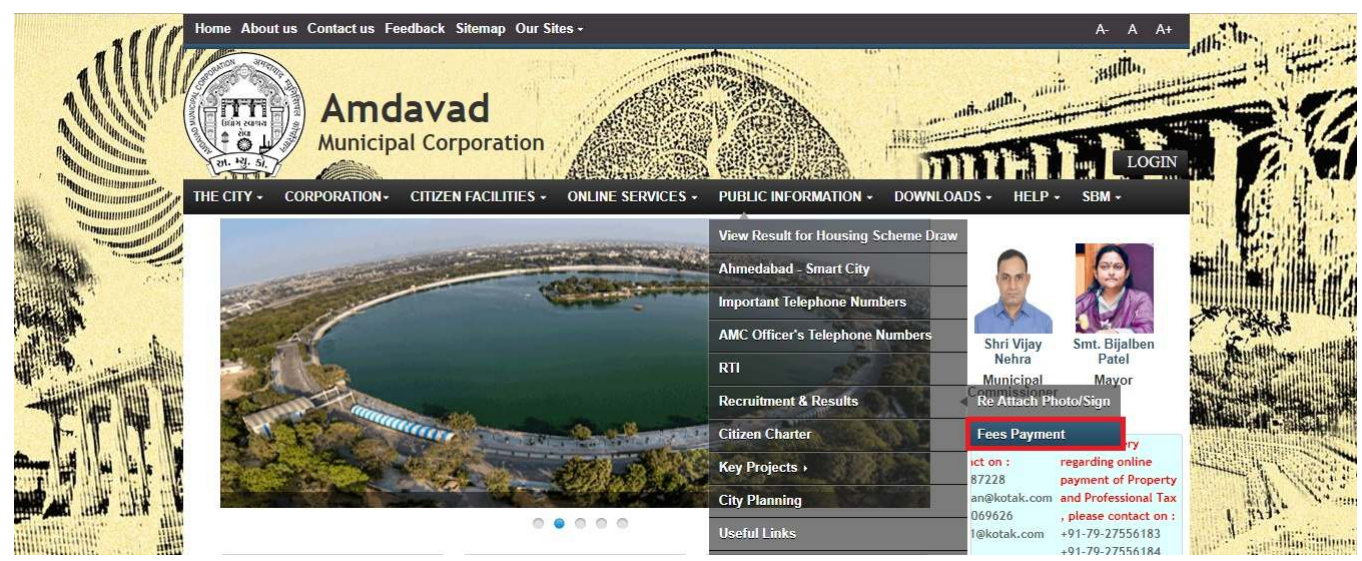

- **Candidate has to select the above mentioned link for fee payment.**
- **Below page will open after clicking on above link.**

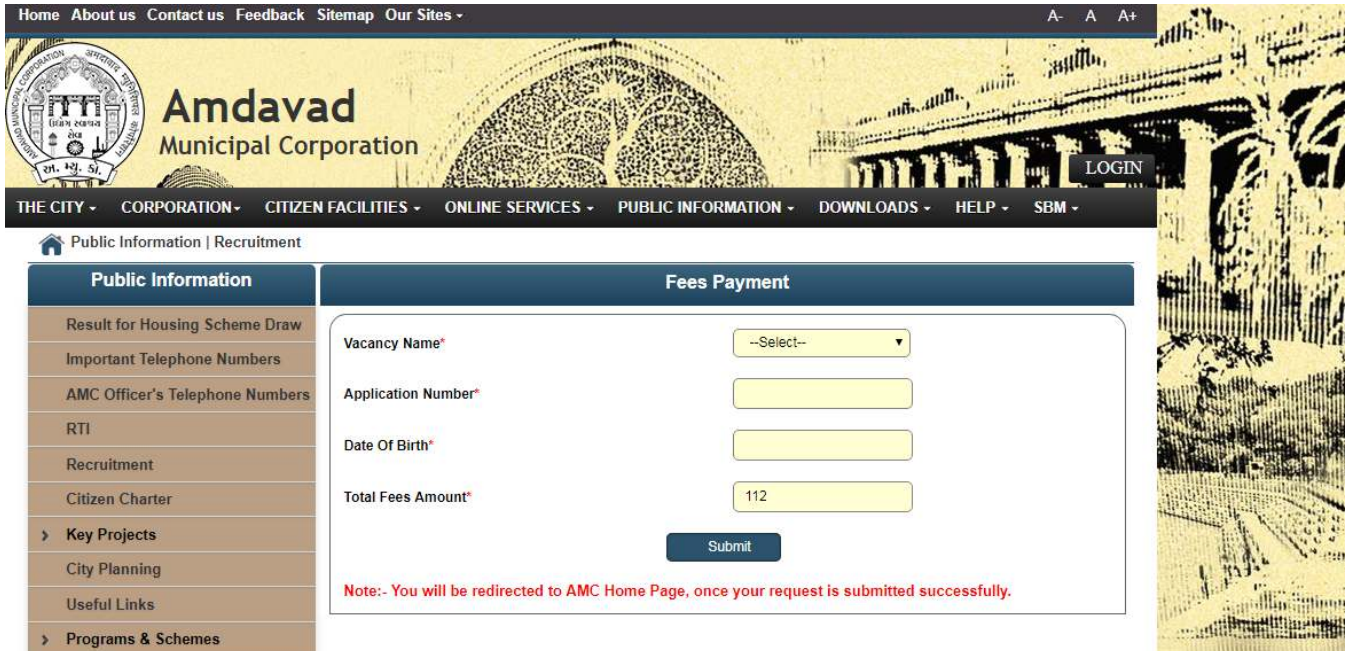

- **In above page Candidate has to select the name of the vacancy from the Vacancy Name Drop Down.**
- **Enter the Application Number received on Mobile.**
- **Enter Date of Birth**
- **Click on Submit. Now Below screen will be open for payment purpose.**

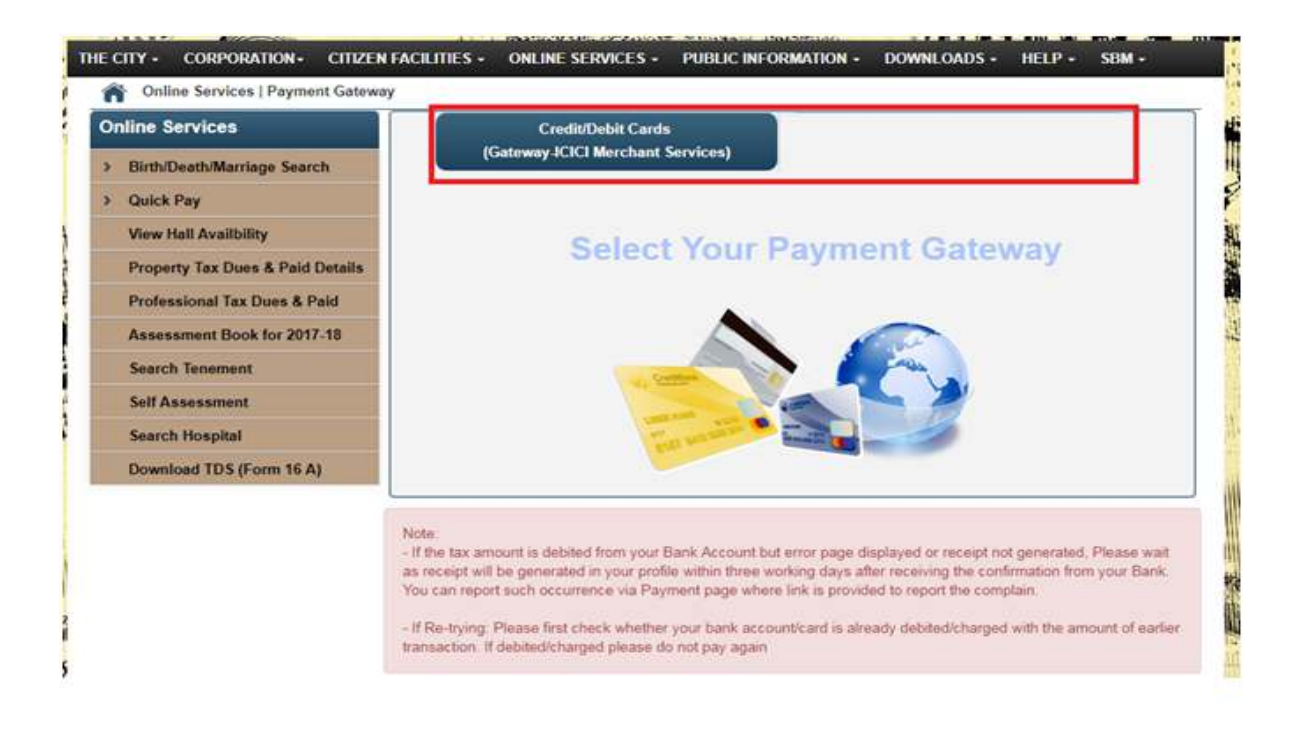

- **From above link click on any of the payment Gateway to proceed for payment.**
- **After clicking on any of the above links below page will open and candidate will redirect to the Payment site after clicking on Confirm Payment Button, where candidate can do payment.**

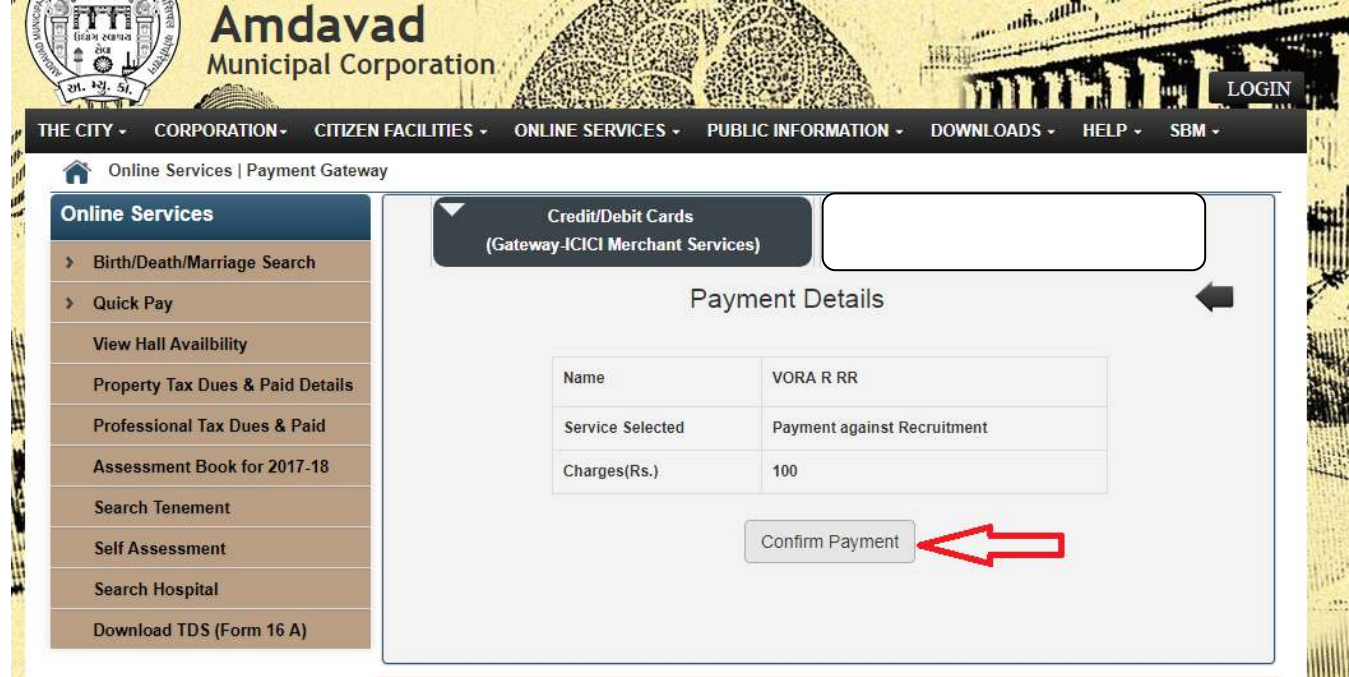

# **Download Receipt**

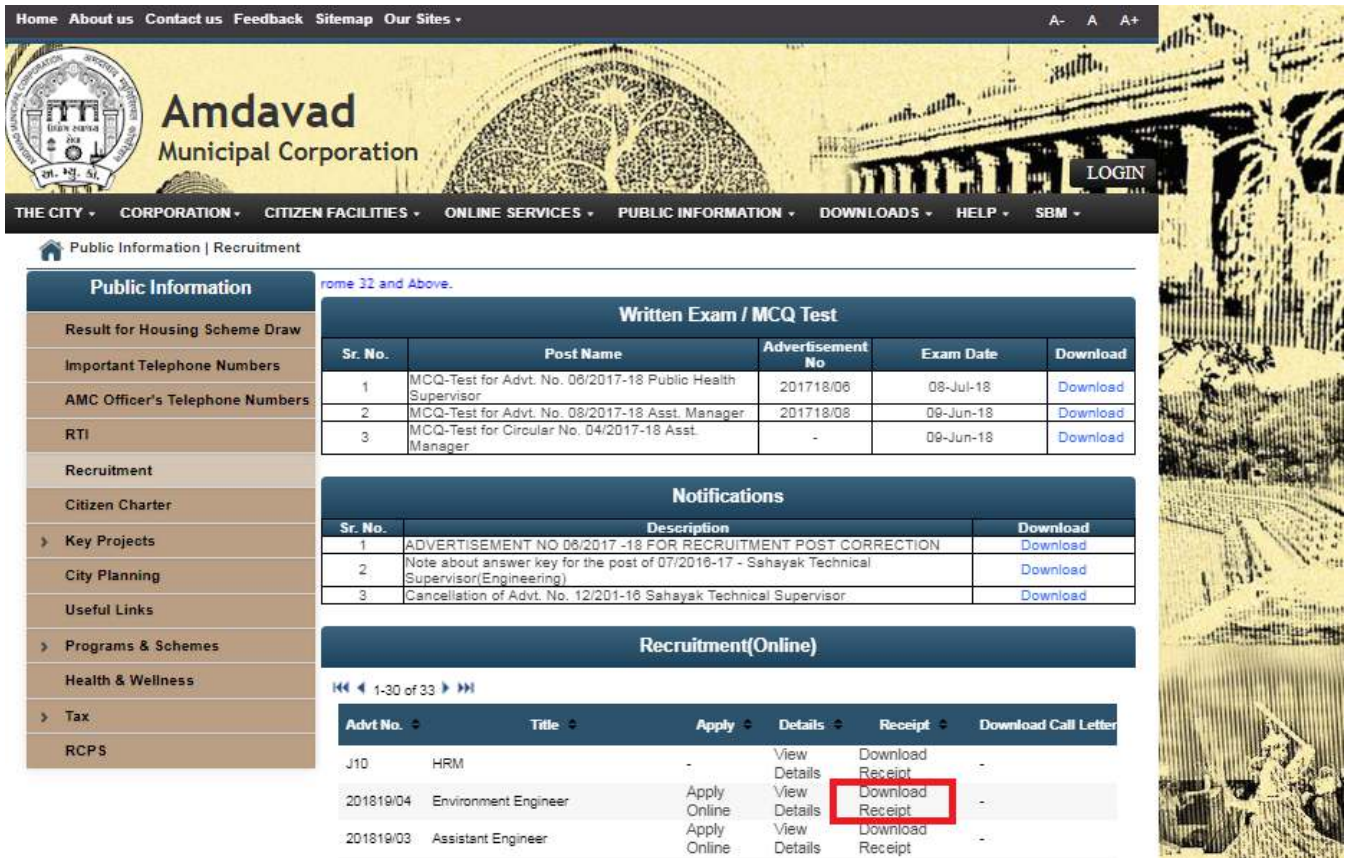

#### • **Click on above link to download the Receipt.**

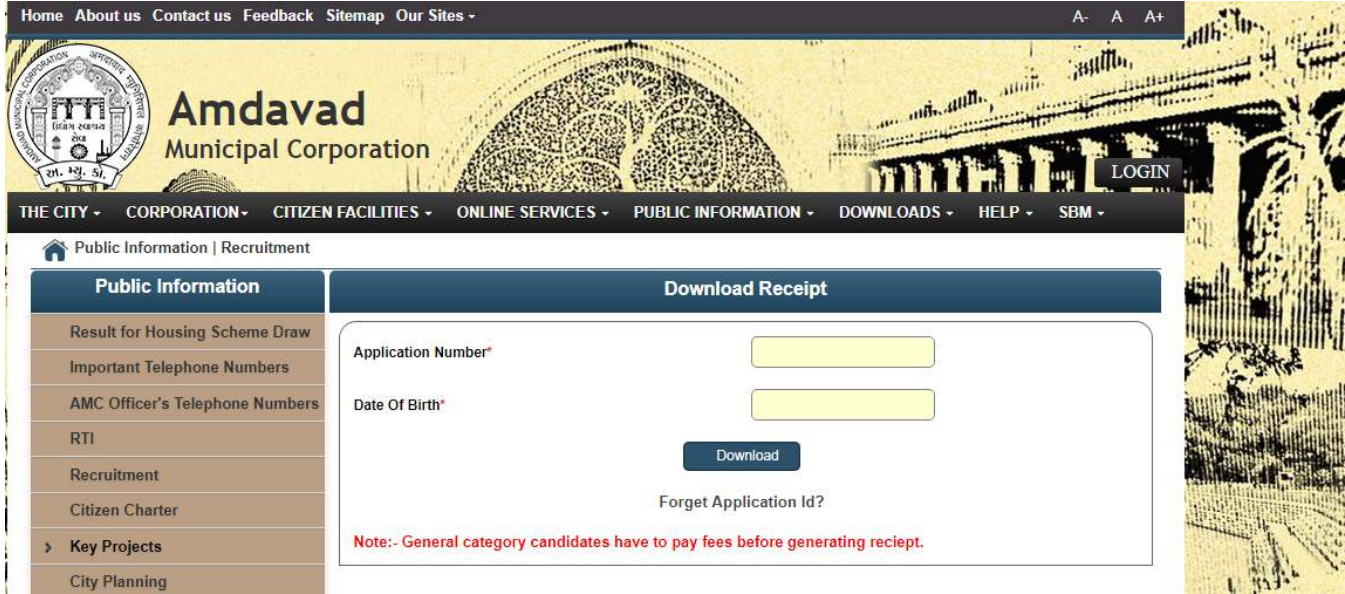

- **Enter Application Number and Date of Birth to download receipt.**
- **General Category Candidates have to Fees before downloading the Receipt.**